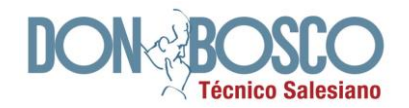

## **FORMAS DE PAGO**

# **PARA MATRÍCULAS Y PENSIONES**

## **1. PAGO PRESENCIAL / VENTANILLAS DE LA INSTITUCIÓN**

De lunes a viernes de 7:00 a 13:00 en ventanilla de Colecturía.

## **2. PAGO PRESENCIAL / VENTANILLAS PRODUBANCO, SERVIPAGOS O PAGO ÁGIL**

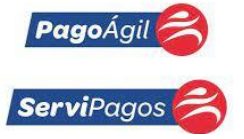

Acercarse a las agencias del Banco Produbanco, Servipagos o Pago Ágil, sin hacer papeleta de depósito, dar el código del estudiante (asignado por el Colegio, número de 4 dígitos, ejemplo código:2215) e indicar que es alumno del Colegio Técnico Salesiano Don Bosco.

## **3. PAGO POR CANAL ELECTRÓNICO DEL BANCO PRODUBANCO**

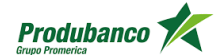

Siguiendo los pasos detallados a continuación.

- **1.** Ingresar a:<https://www.produbanco.com.ec/>
- **2.** Banca de personas o empresas
- **3.** Ingresar: usuario y clave
- **4)** Pago/compras de servicios
- **5)** Pago de servicios
- **6)** Nuevo pago
- **7)** Educación
- **8)** Colegio Técnico Don Bosco
- **9)** Ingresar: código o nombre del alumno

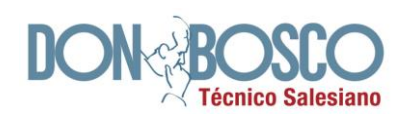

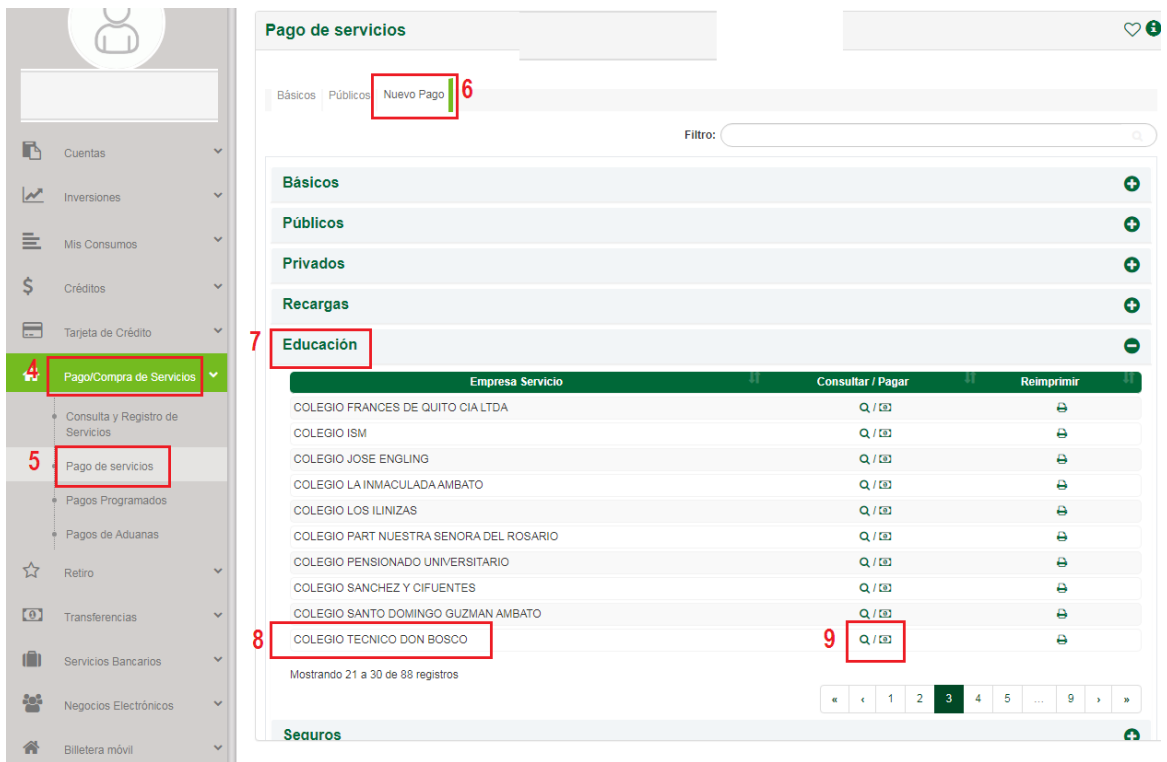

#### **4. PAGO PRESENCIAL / VENTANILLAS AGENCIAS BANCO PICHINCHA**

Acercarse a las agencias del Banco Pichincha, sin hacer papeleta de depósito, dar el código del estudiante (asignado por el Colegio, número de 4 dígitos, ejemplo código:2215) e indicar que es alumno del Colegio Técnico Salesiano Don Bosco.

#### **5. PAGO EN PICHINCHA "MI VECINO"**

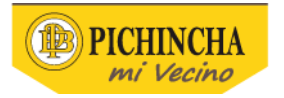

Acercarse a Pichincha "Mi Vecino" sin hacer papeleta de depósito, siguiendo los pasos detallados a continuación:

- **1.** Dar el código asignado por el Banco Pichincha al **Colegio Técnico Salesiano Don Bosco** que es: **11761**
- **2.** Dar el código asignado por el Colegio Técnico Salesiano Don Bosco al estudiante (ejemplo: 2215)
- **3.** Cancela la pensión

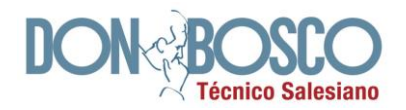

#### **6. PAGO BANCA ELETRÓNICA (VÍA INTERNET)**

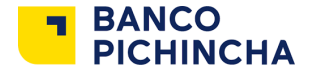

Por medio de la banca electrónica (vía internet) siguiendo los pasos detallados a continuación:

- **1.** Ingresar a: https://www.pichincha.com
- **2.** Acceso clientes: Banca de personas o Banca empresas
- **3.** Ingresar: usuario y contraseña (del dueño de la cuenta bancaria desde la que se va a hacer el pago)
- **4.** Seleccionar: Pago
- **5.** Seleccionar: Servicios-Facturas
- **6.** Seleccionar: Nuevo pago

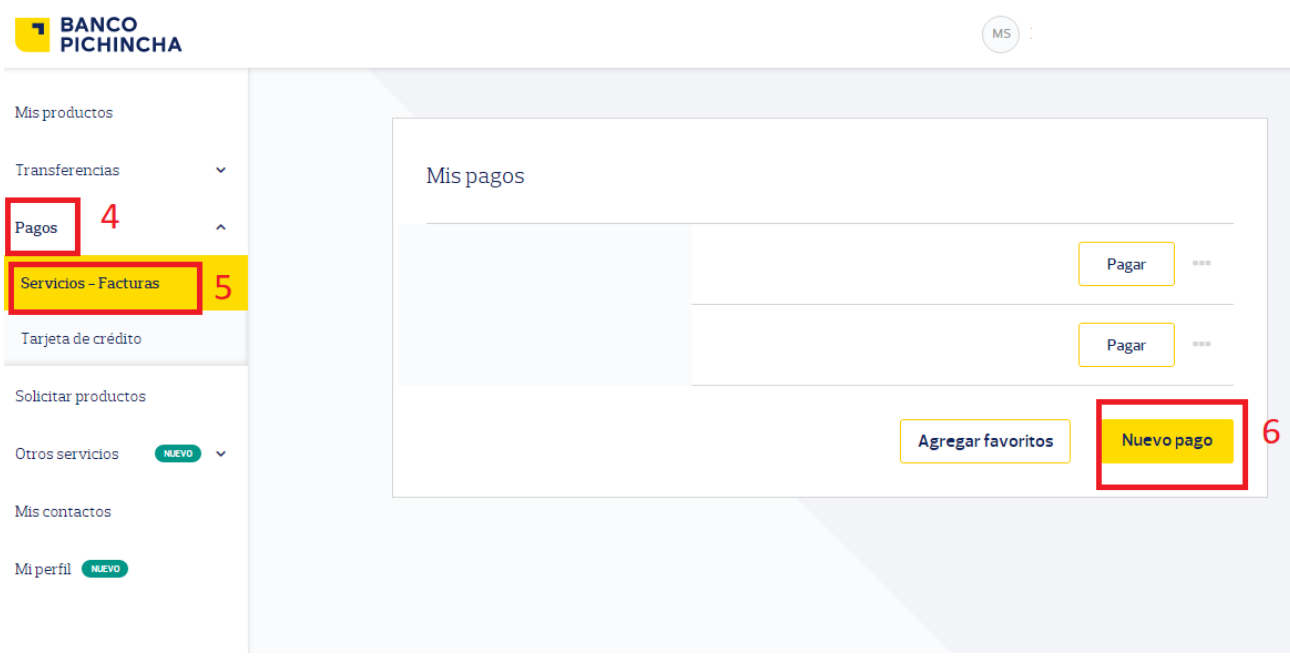

- **7.** En **Servicio** seleccionar: **"COLEGIO TÉCNICO DON BOSCO"**
- **8.** En **Contrapartida** ingresar el CÓDIGO DEL ALUMNO (Ejemplo: 2215)

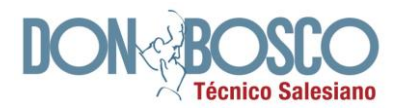

**9.** En **Descripción** ingresar el MES o los MESES QUE CANCELA (Ejemplo: PENSIÓN/FEB/MARZ)

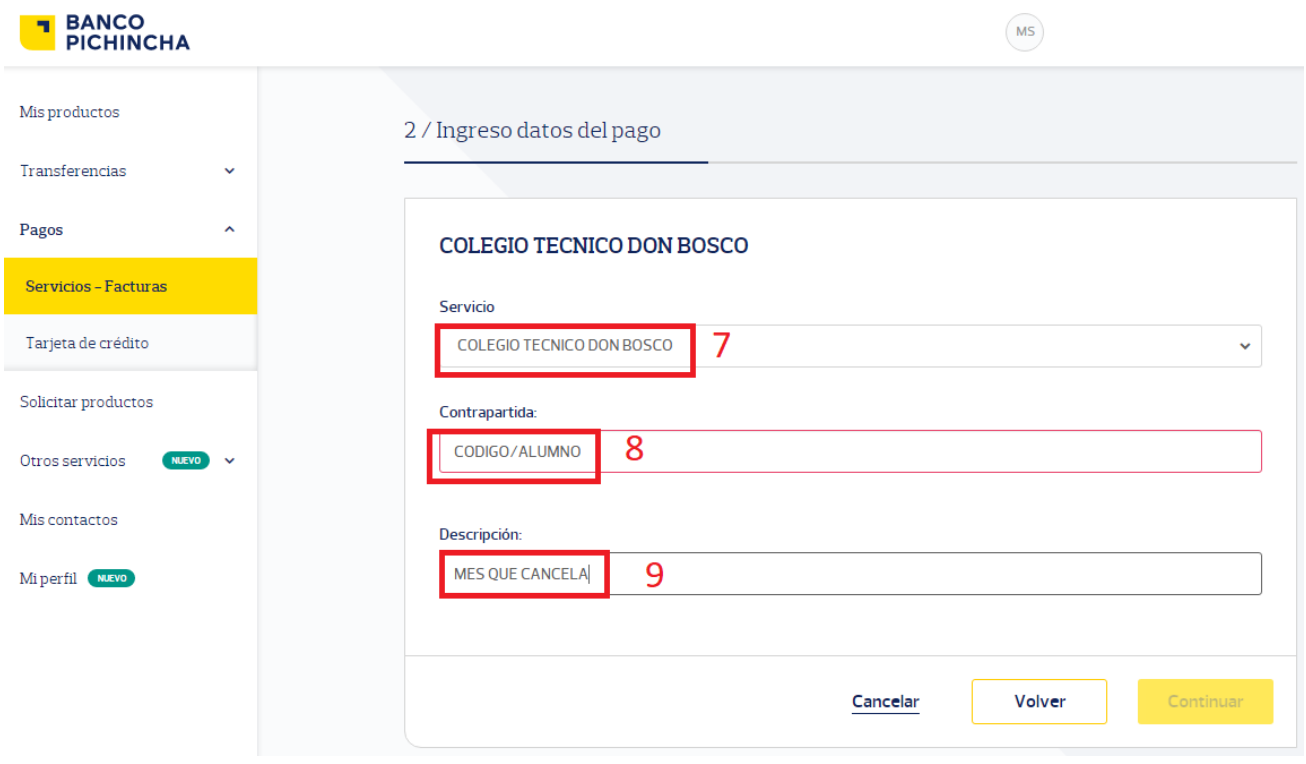

**10.** Seleccionar: Continuar y cancelar el valor indicado

Si utiliza cualquiera de estas formas de pago, no es necesario que comunique o haga llegar el documento de pago a Colecturía, ya que de forma diaria se obtiene la información a través de las plataformas de los bancos.

En caso de requerir mayor información o consultas respecto a datos o procesos de pagos de matrículas y pensiones se puede comunicar de lunes a viernes a Colecturía en el horario de 7am a 1pm a los siguientes teléfonos: 240 4190, 241 2153 ó 241 2154 extensión 128 o al celular número 0997 263 523.